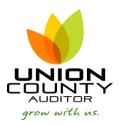

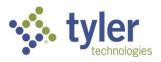

## MUNIS Budget Transfers & Amendments

Version 2019.1

Budget Transfers – Appropriation or Revenue transfers between object codes within the same fund.

Budget Amendments – Increasing or Decreasing a specific org and object code to increase or decrease a budget.

1. Financials > Budget Processing > Budget Transfers and Amendments

| Search                                | Q |
|---------------------------------------|---|
| Munis                                 |   |
| <ul> <li>Financials</li> </ul>        |   |
| General Ledger Menu                   |   |
| <ul> <li>Budget Processing</li> </ul> |   |
| Budget Command Center                 |   |
| Central Budget Entry                  |   |
| Next Year Budget Entry                |   |
| Budget Scenarios                      |   |
| Next Year Budget Reports              |   |
| Budget Transfers and Amendments       |   |

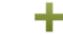

2. To add a record, Click Add. Add

| 1                                                                      | Budget Transfers and Amendments [Union County, OH]              |          |        |             |                                          |         |       |      |       |            |          |     |             |        |         |             |            |
|------------------------------------------------------------------------|-----------------------------------------------------------------|----------|--------|-------------|------------------------------------------|---------|-------|------|-------|------------|----------|-----|-------------|--------|---------|-------------|------------|
| <b>¢</b><br>Back                                                       | Browse                                                          | +<br>Add | Update | ×<br>Delete | 🖶<br>Print                               | Display | PDF   | Save | Excel | 🖂<br>Email | Schedule | 🖉 🔻 | D<br>Define | Period | Release | Output-Post | L<br>Lines |
| Journal D                                                              | etails                                                          |          |        |             |                                          |         |       |      |       |            |          |     |             |        |         |             |            |
| Clerk                                                                  |                                                                 |          | [      |             |                                          |         |       |      |       |            |          |     |             |        |         |             |            |
| Short des<br>Effective<br>Budget y<br>Entity coo<br>Amendm<br>Budget p | eference 1<br>eference 2<br>scription<br>date<br>ear code<br>de | usion    |        | Enter u     | recurring ,<br>ser definee<br>accounts a | l info  |       |      |       |            |          |     |             |        |         |             |            |
| Workflov                                                               | /                                                               |          |        |             |                                          |         |       |      |       |            |          |     |             |        |         |             |            |
| My Appr                                                                | ovals App                                                       | prove    | Reject | Forw        | ard                                      | Hold    | Appro | vers |       |            |          |     |             |        |         |             |            |

## Journal Fields

FISCAL YEAR: This will default to the current year. Do not change this.

PERIOD: This will default to the current period. Do not change this.

<u>JOURNAL:</u> This number is automatically assigned to the journal using the next available number from Journal Number Control. **Access to this field is unavailable** when adding a transaction.

<u>JOURNAL REFERENCE 1</u>: Enter a reference/description (not a required field, for your information) Example: RC for Revenue Change or AC for Appropriation Change

JOURNAL REFERENCE 2: Enter a reference/description (not a required field, for your information)

<u>SHORT DESCRIPTION</u>: This field is required; enter an abbreviated description of the journal you are entering. This is the field that will print on reports.

EFFECTIVE DATE: The effective date of the transaction. The field will default to today's date. Do not change this.

BUDGET YEAR CODE: Choose 1 for current year.

ENTITY CODE: There is no access to this field when adding a transaction. The default is 1.

AMENDMENT TYPE (Union County only has 2 options):

- **Choose 1** if you are transferring between two object codes within the same fund (expense to expense or revenue to revenue). The net amount must equal zero.
- **Choose 3** if you are making a budget amendment. This allows an increase or decrease to one side.

BUDGET PROJECTION INCLUSION: Continuing is the default. Do not change this.

AMENDMENT STATUS: This is a display only field. The list of possible options is as follows:

- Held: The initial status of the added journal.
- Unbalanced: Displays if the journal is not in balance.
   Unbalanced journals cannot be released.
- Pending Approval: The journal is released and pending workflow approval.
- Approved: The journal has been approved using the workflow process or the Budget Approvals program.
- Error: An error has occurred in the workflow process. (See the Workflow help content for more information on workflow functionality.)
- Do not check any of the check boxes.
  - × .

Accept

3. When complete, click . You will be brought to the *LINES* screen. On this screen you will enter the account information.

| 1                                   | Budget Amendment Detail Lines |             |             |             |                 |              |                            |        |         |             |         |  |    | \$<br>٠               |                  |        |
|-------------------------------------|-------------------------------|-------------|-------------|-------------|-----------------|--------------|----------------------------|--------|---------|-------------|---------|--|----|-----------------------|------------------|--------|
| <b>E</b><br>Back                    | Accept Cancel                 | Q<br>Search | +<br>Add    | ×<br>Delete | 0<br>Org Budget | User Defined | View Budget                |        |         |             |         |  |    |                       |                  |        |
| Journal<br>Journal 20<br>Journal Li | 021/08 398 Ref                | Desc offic  | e sup Eff D | ate 08/06/; | 2021            |              |                            |        |         |             |         |  |    |                       |                  |        |
| Line<br>1                           | T Proje                       | t String    |             |             |                 | Projec       | t Des <mark>(Org) ·</mark> | Object | Project | Description | Comment |  | Re | f 1 Eff Dat<br>08/06/ | ter I/D<br>202 ∰ | Amount |

Enter your Org, Object and Project Codes (enter Project Code only if applicable).

Enter a **DESCRIPTION** of the transfer. The description entered becomes part of the detail transaction. If you would like to add more than fits this field, click the *Add'l Description* option.

**EFF DATE**: This is brought forward from the *Journal Details* screen.

**I/D**: Enter I if you are increasing the budget of this account, enter D if you are decreasing the budget of this account.

<u>AMOUNT</u>: Enter the amount of the budget increase or decrease. Enter a value up to 9,999,999,999,999.99. Do not enter a dollar sign or commas; if the transaction is a whole dollar amount, do not enter the decimal point. You cannot enter a negative value. You may not transfer more budget from an account than the current budget. You will receive a second line to enter your next account (by default MUNIS will give you the same ORG, OBJECT and Project, you can type right over it).

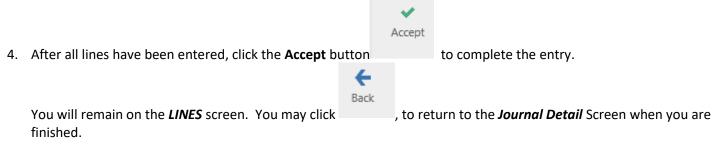

## Other options within the *LINES* screen:

X Delete

Will delete a line item

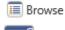

Displays all lines in the standard browse format. You may choose a specific line to UPDATE.

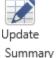

Will allow you to change information on a line item. Will give you the sum (increases & decreases) for the budget transfer by fund.

## 5. To release your budget transfer or amendment

From the *Journal Details* Screen (1<sup>st screen</sup>):

Click on the **Release** command from the Action Menu. Releasing this transaction initiates the Budget Transfer & Amendments Approvals workflow process.

If you need to make <u>corrections</u>, click on the Lines command from the Action Menu to get to the LINES screen.

Click on the Browse button Browse to view all lines & select the line to be changed.

Click on the **Update** button <sup>Update</sup> to make your changes.

Click on File, and then Exit to return to the *Journal Detail* Screen (1<sup>st</sup> screen).